## **IFR 2975 Software Installation Procedure**

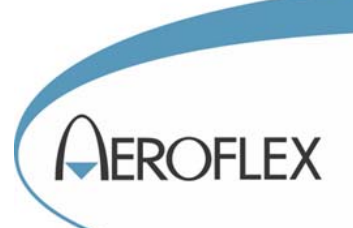

This procedure can be used to install the latest software revision into the IFR 2975 with a Web Browser through a direct Ethernet or Network connection.

1. Download version 1.9.1.3 software revision.

Make a directory C:\2975 and save the downloaded file (reload.tar.gz) into this directory

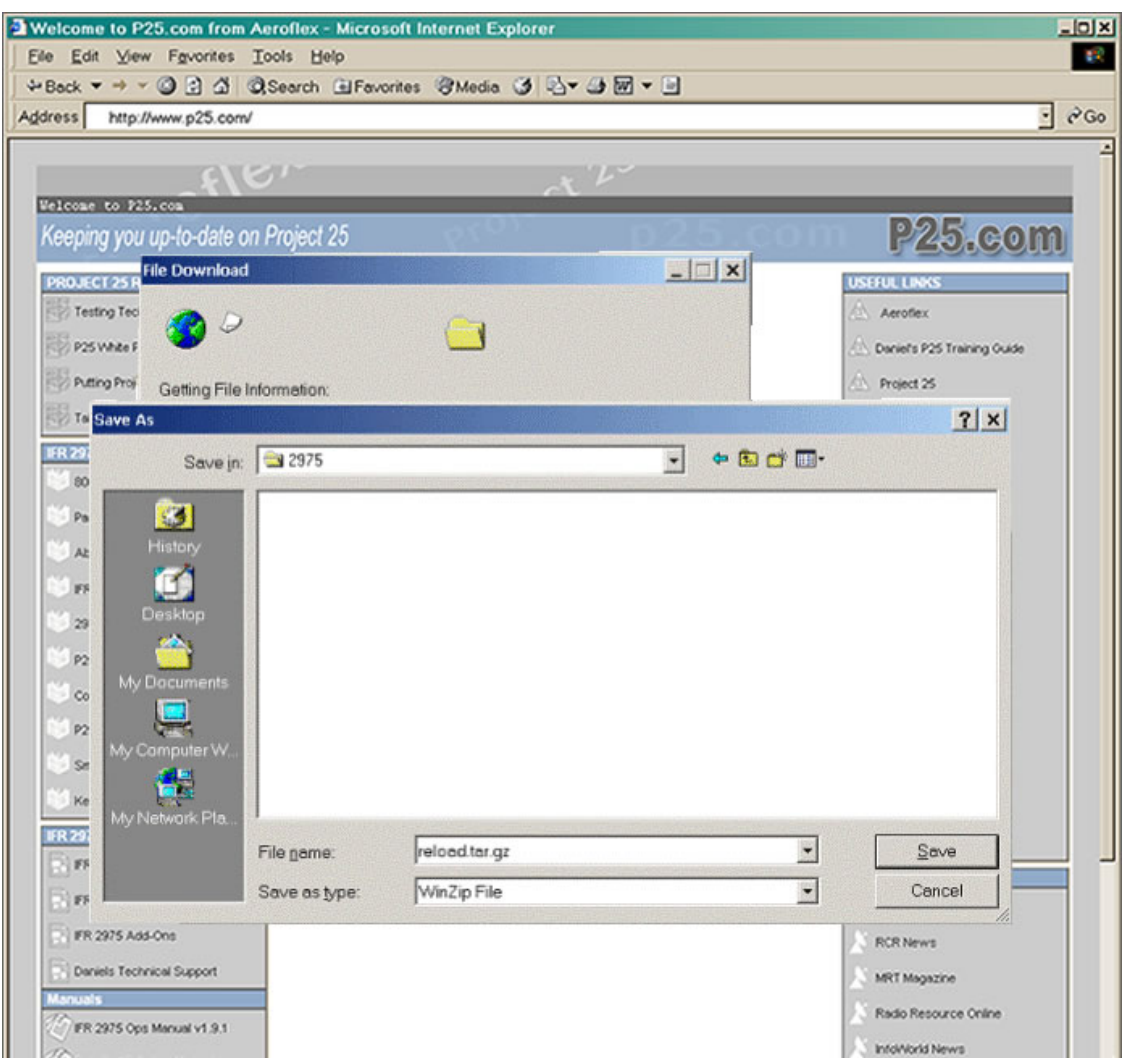

- 2. Set Up the 2975 for a Ethernet Connection
	- a. Connect to the 2975 through the Ethernet connector:
- For a Direct Connect from PC using a Fixed IP Address: Use a CAT5 Crossover cable.
- For a Network Connection using DHCP: Use a CAT 5 cable.
- b. Set up for DHCP or Fixed IP address.
	- Go to MODE 7, 1 (System, Configuration)
	- In the IP Parameter Set Up field, select either DHCP or Fixed.
	- If using a direct connection to a computer select the Fixed IP address mode.

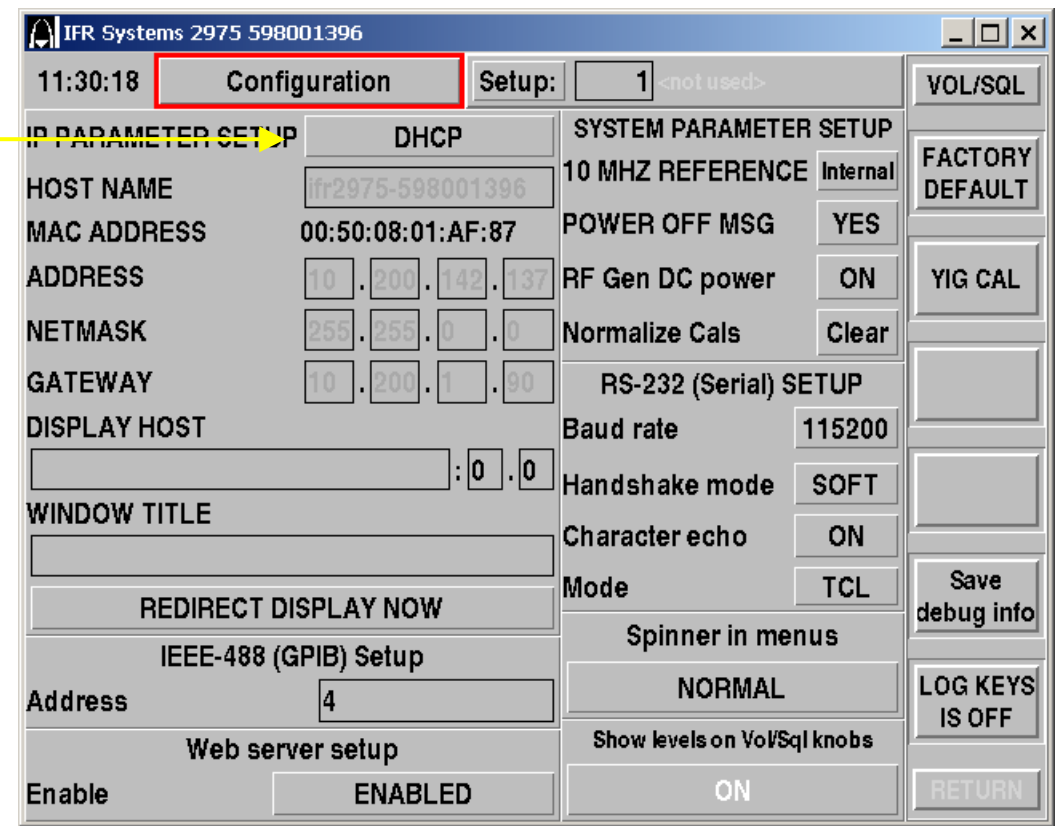

3. To Connect using a FIXED IP address (crossover cable): Determine the IP address of your computer:

**NOTE:** Using DHCP on a LAN will automatically assign an IP address. Go directly to Step 4 if you are using DHCP mode.

a. To find the netmask and gateway you need for the 2975 to talk to your PC click on "Run" from the "Start" menu on your pc tool bar. Type "CMD" in the run box to get a command prompt. If "CMD" does not work then type "Command" in the run box.

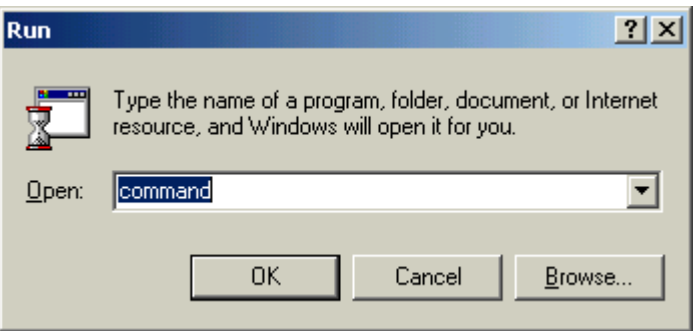

b. Type "ipconfig" at the C:\ Prompt. On some systems, the Ethernet cable must be connected to get a IP address.

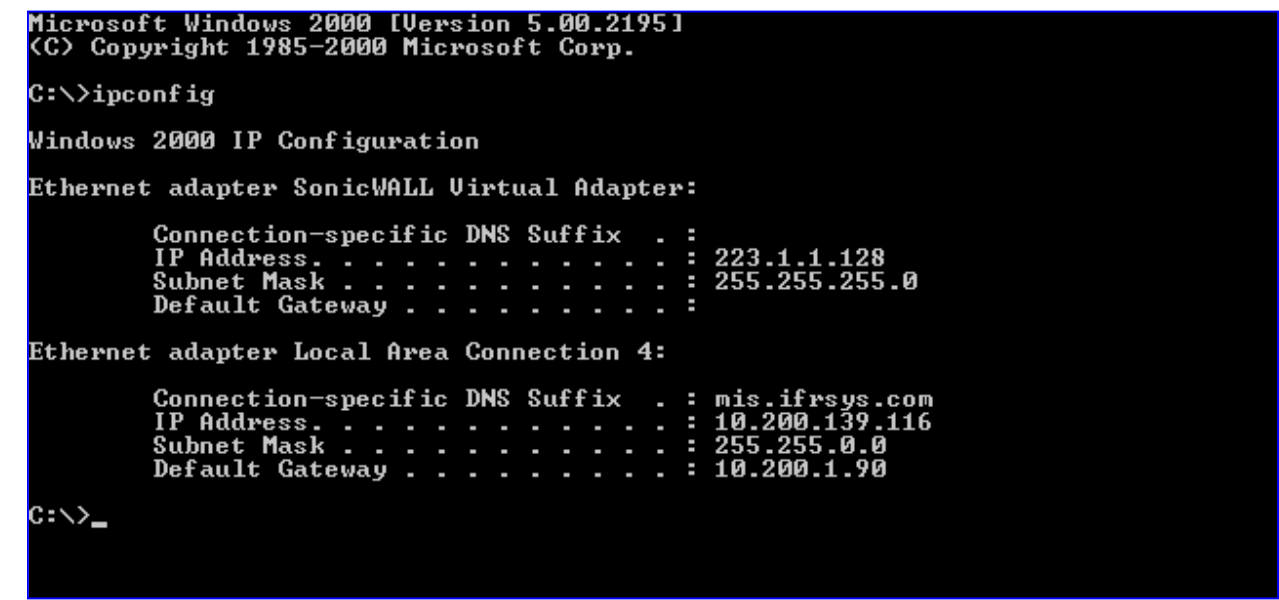

c. On the 2975 press MODE (7) (1) set "IP PARAMETER SETUP" to "FIXED. Use the same netmask and gateway you see on your IP Configuration. On the 2975 "ADDRESS" change the last number of the address you see on the ipconfig. Example:10.200.139.116 to 10.200.139.117.

## 4. Connect to the 2975.

a. Open Internet Explorer and type the 2975's IP address into the Address Bar.

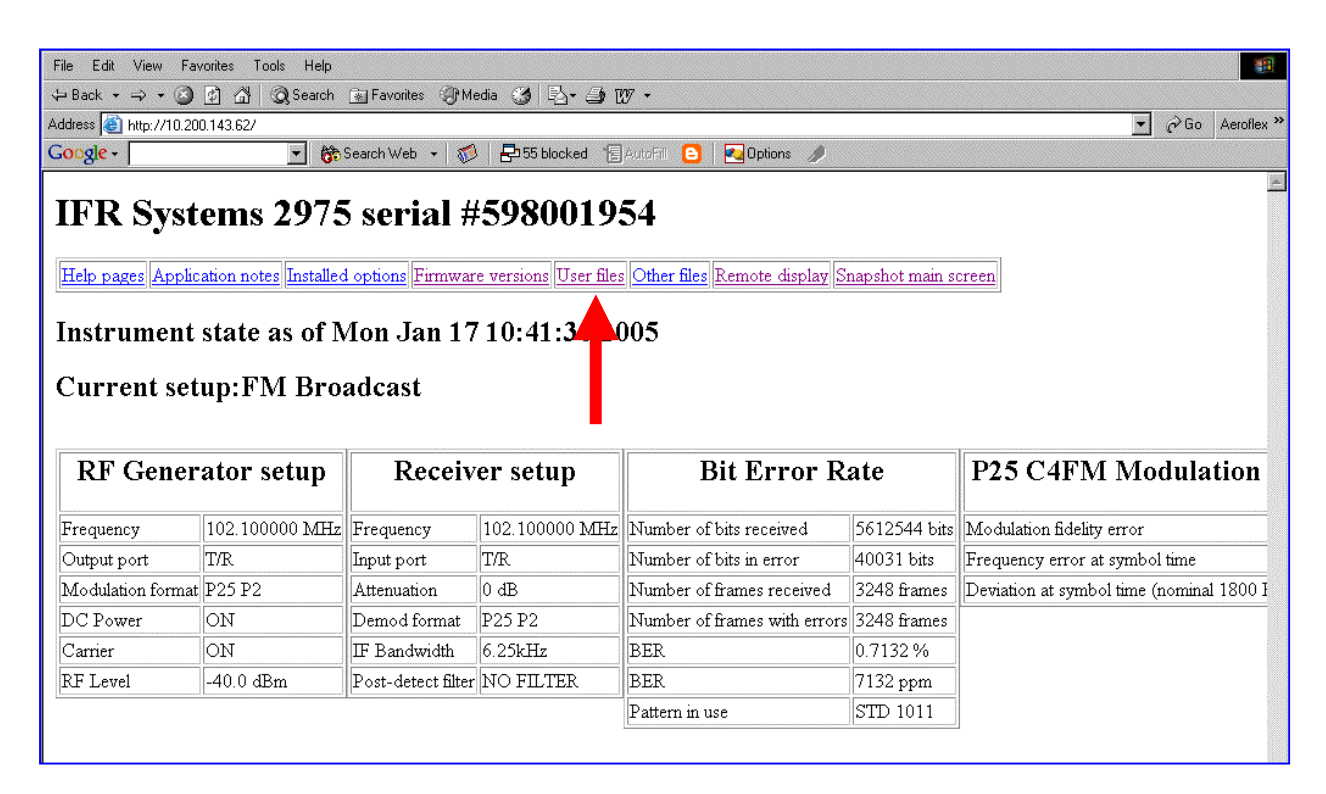

b. Click on "User files".

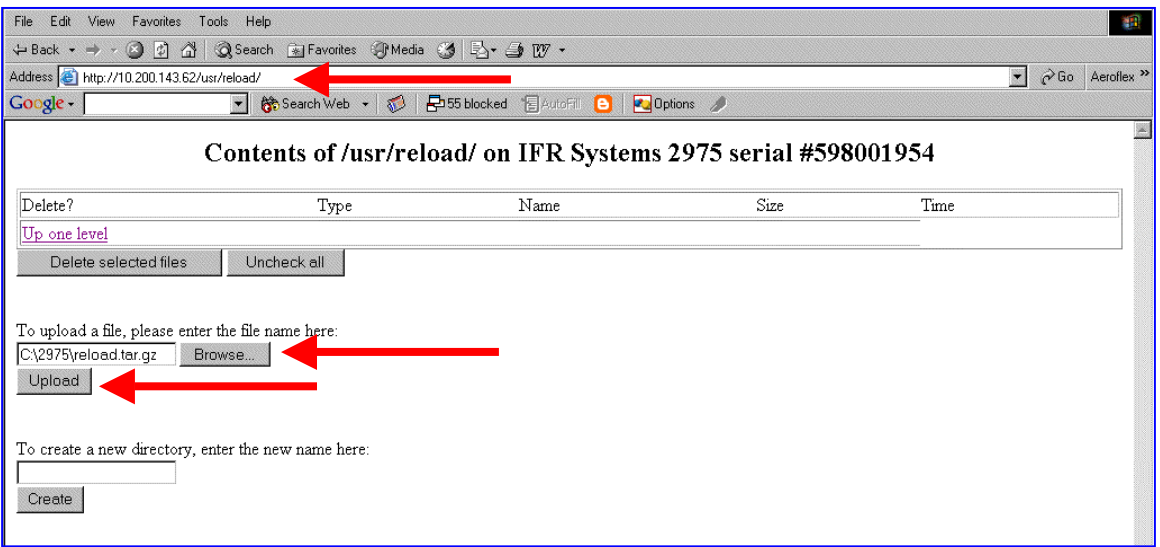

- c. Add "reload/" to the end of the address in the address bar.
- d. Click on Browse and select the file reload.tar.gz that was previously downloaded.
- e. Click on Upload to install the reload.tar.gz file into the IFR 2975 reload directory.
- 5. Install the file on the 2975.
	- a. Select the reload screen from the system menu.

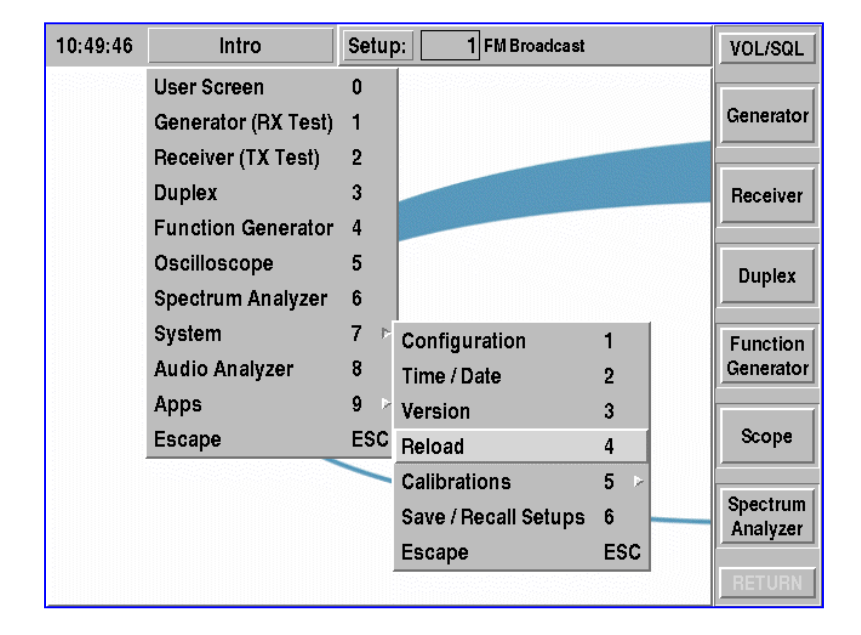

b. Select Reload then Install file.

The 2975 will install the file.

After the installation is complete, reboot the 2975 when prompted.